## **Anleitung zur ELAN-Antragstellung ohne Beantragung einer Maßnahme**

#### **1. Anmeldung im ELAN-Programm**

Unter <https://www.landwirtschaftskammer.de/> unter Förderung > Elektronischer Antrag (ELAN) gelangen Sie über den Button "Anmelden zum eigenen Betrieb/zum Antragstellerpostfach" zum ELAN-NRW WebClient.

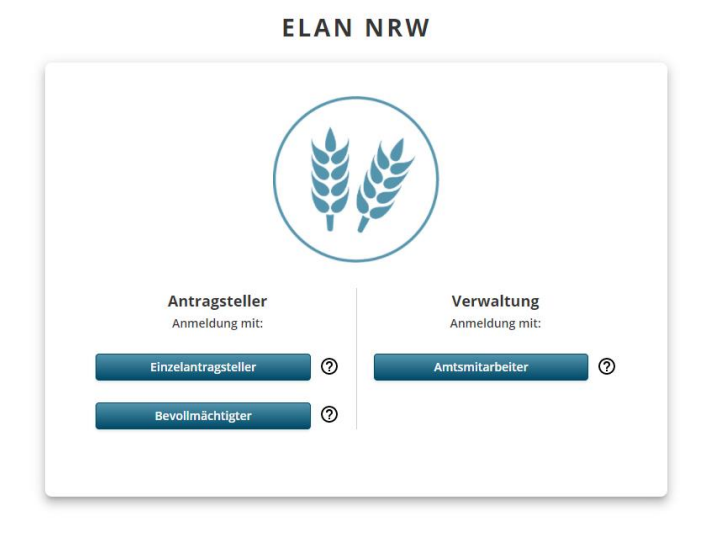

In der sich öffnenden Anmeldemaske klicken Sie bitte unter der Überschrift "Antragsteller" auf den Button "Einzelantragsteller". Anschließend öffnet sich ein Fenster des zentralen Anmeldedienstes der HI-Tier Datenbank. Hier melden Sie sich mit Ihrer ZID-Registriernummer und der dazugehörigen ZID-PIN an und drücken auf den Button "Anmelden".

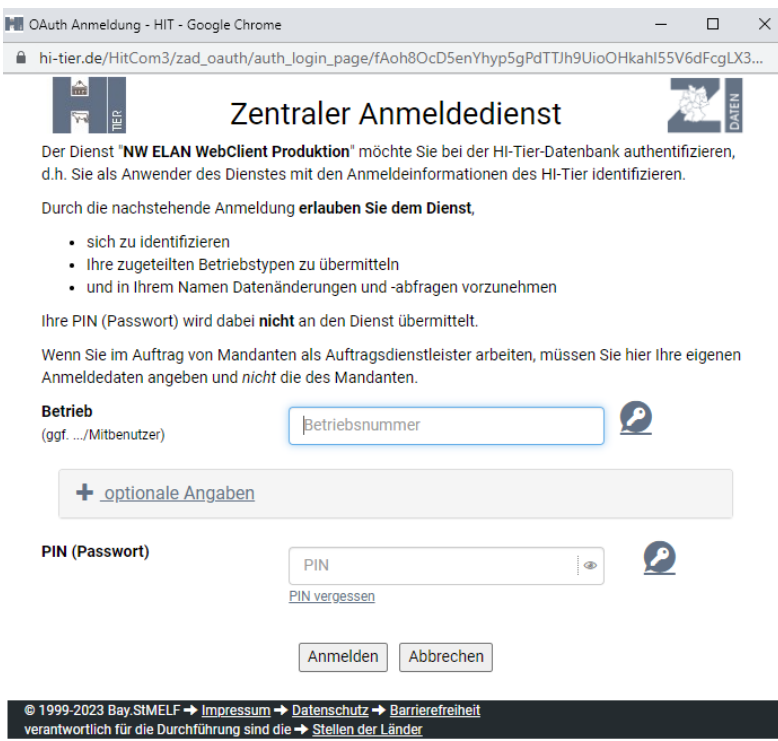

Nach der korrekten Eingabe der Anmeldedaten öffnet sich die Startseite des ELAN-NRW WebClients. Auf der Startseite dehaben Sie die Auswahlmöglichkeit zwischen den Kacheln "Antragsdokumente 2022", "Antragsdokumente 2023" und "Antragstellerpostfach".

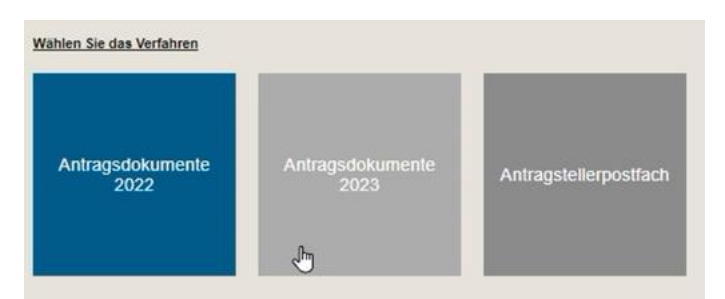

Zur Anmeldung am ELAN-NRW WebClient klicken Sie auf die Kachel "Antragsdokumente 2023". Es öffnet sich die Anwendung.

# **2. Antragsbearbeitung**

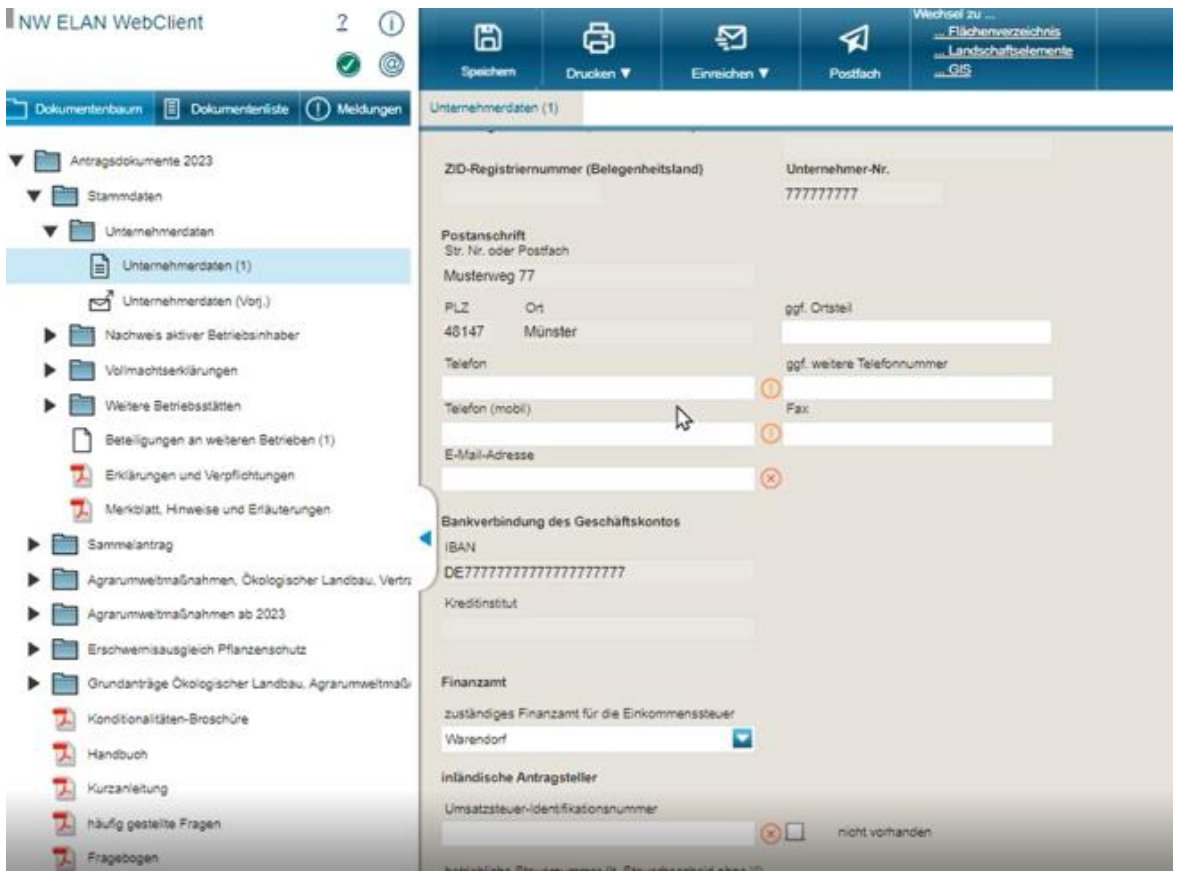

Alle zur Antragstellung benötigten Formulare sind nach Themen sortiert im Dokumentenbaum zu finden. In den einzelnen Formularen werden Sie schon während der Bearbeitung auf Fehler und Hinweismeldungen durch Symbole an der entsprechenden Stelle im Formular hingewiesen. Die roten und orangen Fehler stehen für fehlende oder nicht plausible Eingaben. Beim Anklicken einer Fehlermeldung erhalten Sie genauere Informationen. Die roten Fehler, welche mit einem "X"

gekennzeichnet sind, führen zur Verhinderung des Einreichens. Beim Vorliegen von orangen Fehlern und blauen Hinweismeldungen ist ein Einreichen des Antrags möglich.

Auch wenn keine Maßnahmen beantragt werden sollen, sind die Formulare "Unternehmerdaten", "Beantragung von Fördermaßnahmen", "Tierhaltung", "Betriebsprofil" sowie "Flächenverzeichnis" auszufüllen. Für den Fall, dass Sie weitere Betriebsstätten haben oder an weiteren Betrieben beteiligt sind, sind die entsprechenden Anlagen "Weitere Betriebsstätten" und "Beteiligung an weiteren Betrieben" ebenfalls auszufüllen.

#### **2.1. Beantragung von Fördermaßnahmen**

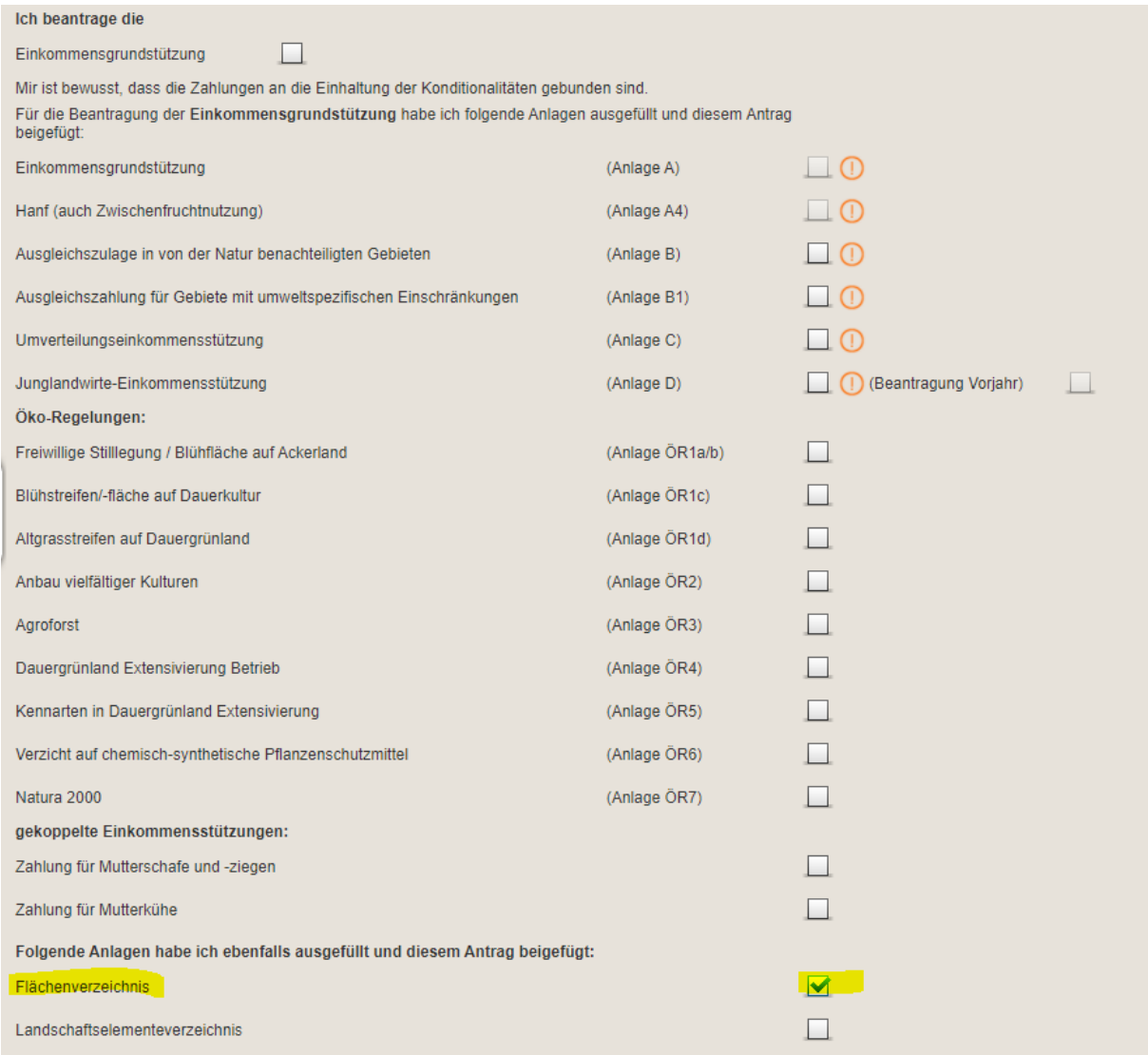

In dem Formular "Beantragung von Fördermaßnahmen" setzen Sie bei keiner Maßnahme ein Häkchen. Es wird lediglich ein Häkchen beim Flächenverzeichnis gesetzt. Die angezeigten Fehlermeldungen können ignoriert werden, da keine Maßnahmen beantragt werden.

#### **2.2. Flächenverzeichnis**

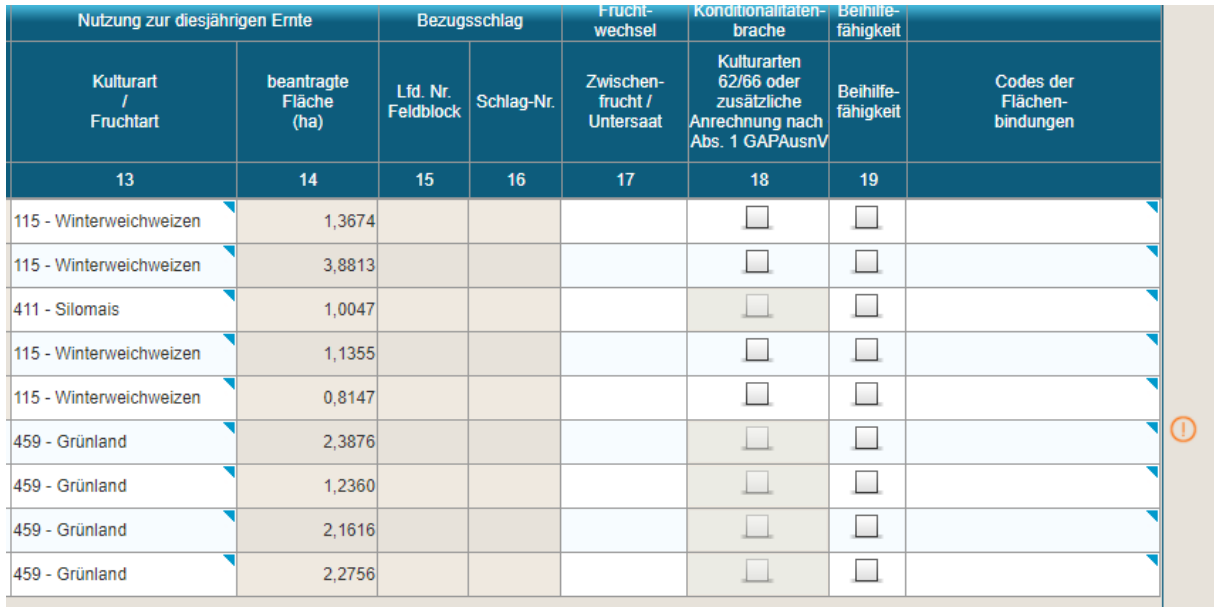

- 4 -

Im Flächenverzeichnis sind die Spalten 13 "Kulturart/ Fruchtart" und 14 "beantragte Fläche (ha)" auszufüllen. Zu beachten ist, dass die letzte Spalte "Codes der Flächenbindungen" keine Bindungen enthalten darf.

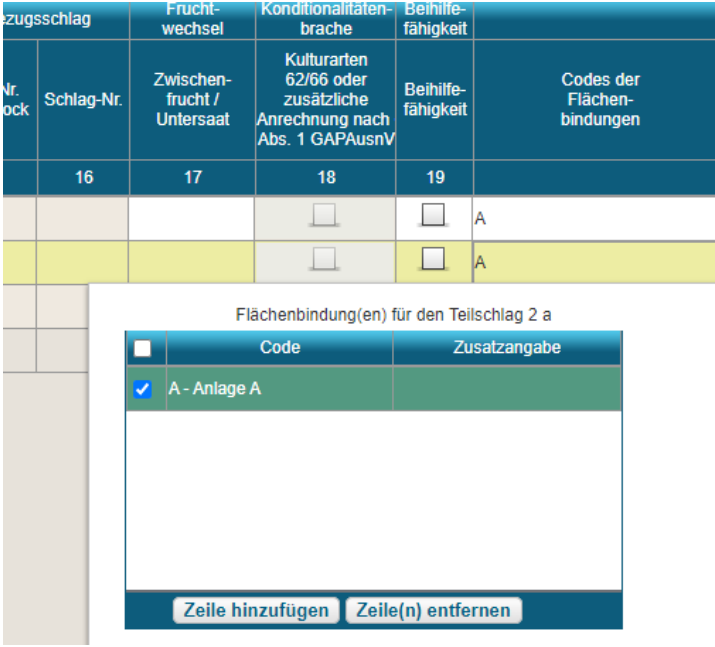

Falls noch Bindungen vorhanden sind, löschen Sie diese durch einen Klick in die jeweilige Zeile. Anschließend wählen Sie die Bindung(en) aus und klicken auf den Button "Zeile(n) entfernen".

Die blauen und orangen Hinweismeldungen können ignoriert werden. Wichtig ist, dass keine roten Fehler, welche mit einem "X" gekennzeichnet sind, vorliegen. Diese verhindern das Einreichen des Antrags. Liegen solche Fehlermeldungen noch vor, müssen diese bearbeitet werden.

### **3. Einreichen des Antrags**

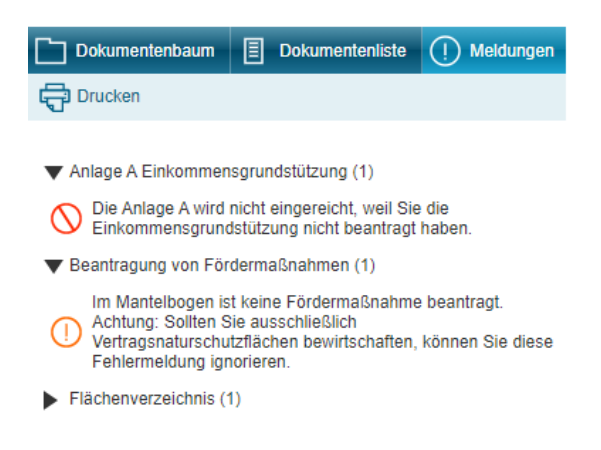

Wurden alle relevanten Formulare ausgefüllt, kontrollieren Sie bitte noch einmal die gemachten Angaben. Alle Fehlermeldungen sind unter dem Reiter "Meldungen" zusammengefasst. Die in der Abbildungen angezeigten Fehlermeldungen erscheinen, weil keine Maßnahmen beantragt werden und können daher ignoriert werden.

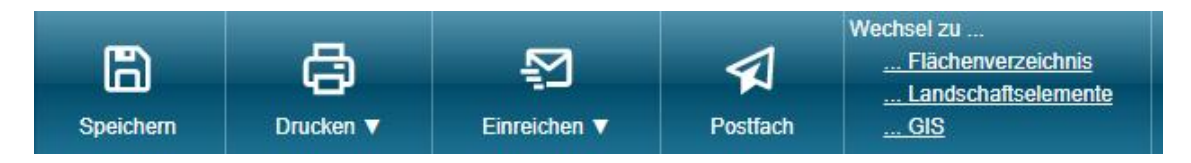

Das Einreichen erfolgt durch Klick auf den Button "Einreichen".

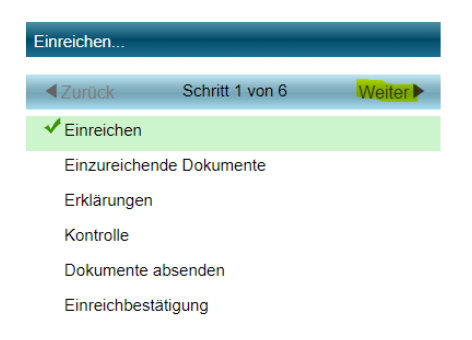

Wenn Sie mit dem Einreichen fortfahren wollen, klicken Sie auf den Button "Weiter". Falls Sie noch Änderungen am Antrag vornehmen möchten, können Sie durch Klick auf den Button "zur Bearbeitung" oben in der Menüleiste wieder zur Antragsbearbeitung zurückkehren. Wenn Sie auf "Weiter" geklickt haben, gelangen Sie zum nächsten Schritt "Einzureichende Dokumente". Hier werden alle Dokumente angezeigt, die von Ihnen ausgefüllt bzw. bearbeitet wurden. Mit einem Klick auf "Weiter" geht es zu Schritt 3 "Erklärungen". Hier sind die Hinweise, Merkblätter, Erklärungen und Verpflichtungen hinterlegt. Bitte lesen Sie diese aufmerksam durch und bestätigen Sie dies durch das Setzen eines Häkchens. Durch Klicken auf "Weiter" gelangen Sie zu Schritt 4 "Kontrolle". Hier werden Ihnen Fehler und Hinweise angezeigt. Hinweise verhindern nicht das Einreichen und sind mit einem Ausrufezeichen markiert. Um fortzufahren, klicken Sie auf "Weiter".

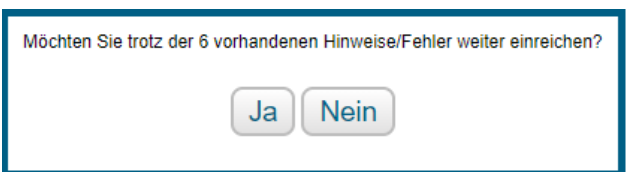

Bestätigen Sie die angezeigte Meldung mit "Ja" und Sie gelangen zu Schritt 5 des Einreichvorgangs "Dokumente absenden". Hier sind noch einmal alle Dokumente aufgelistet, die Sie mit Ihrem Antrag einreichen. Klicken Sie auf den Button "Dokumente absenden" und Ihr Antrag wird eingereicht. Im Anschluss daran werden Sie automatisch zu Schritt 6 weitergeleitet, der "Einreichbestätigung". Nach dem erfolgreichen Einreichen können Sie die Quittung öffnen.

Video-Anleitungen zur Bedienung des ELAN-NRW WebClients finden Sie unter <https://www.youtube.com/@lwknrw> .